# **Geoportal Gradske uprave grada Bijeljina**

 **Katalog objekata - Korisničko uputstvo** 

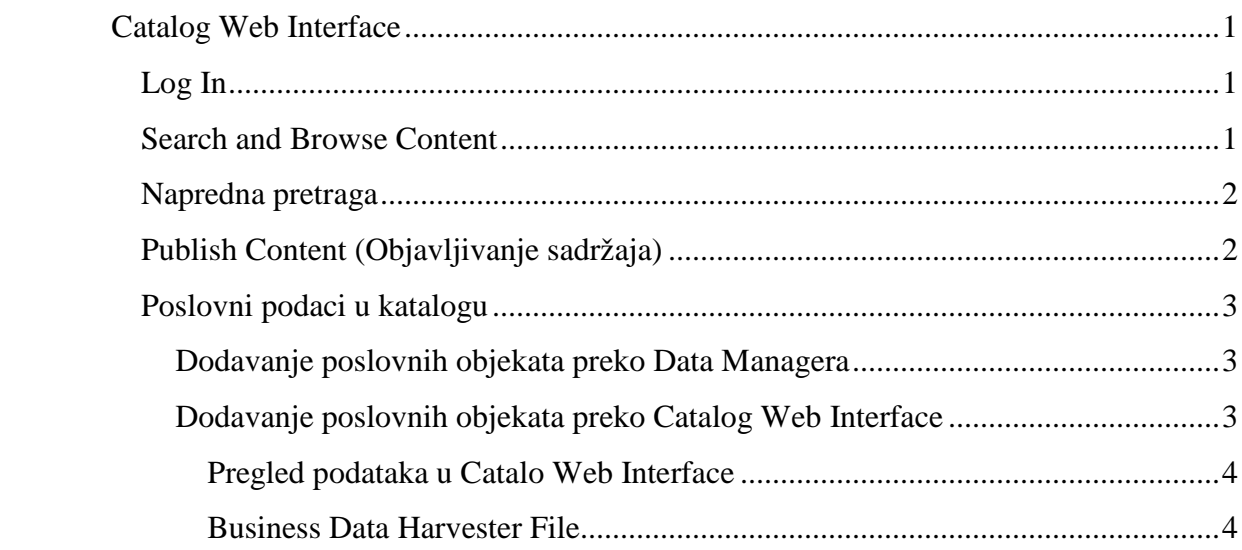

# **Catalog Web Interface**

 Katalog web interfejs (Catalog Web Interface) je aplikacija koja omogućava manipulaciju kataloga, odnosno publikovanje podataka u katalogu i pretragu i pregled podataka. Takođe nudi i administratorske alate za Catalog servis. Instalacijom ERDAS APOLLO servera, odmah postaje dostupan i katalog web interfejs na adresi *http://host:port/apollo-catalog.* 

 ERDAS APOLLO Catalog pruža mogućnost za publikovanje, pretraživanje i administraciju OGC servisa i metapodataka.

 ERDAS APOLLO Catalog koristi objektni model izveden iz OGC OWS modela metapodataka da skladišt OGC opis servisa u prostornim bazama podataka.

# **Log In (Logovanje)**

 Moguće je pretraživati i pregledati javne podatke u katalogu bez logovanja, ali nije moguće objavljivati podatke i koristiti alate bez prijave sa korisničkim imenom i lozinkom.

## **Search and Browse Content (Pretraga i pregled sadržaja)**

 Stranica za pretragu (*Browse page*) omogućava pregled podataka u katalogu. Ova stranica je ima formu padajuće liste i tekstualnim poljem koje se koristi prilikom pretrage podataka. Omogućena je pretraga za specificirane tipove podataka. Vrste tipova objekata su:

- All Objects
- All Services
- Coverage Services
- Coverage Layers
- Vector Services
- Vector Layers
- Map Services
- Map Layers

 U tekstualnom polju moguće je unjeti ključnu riječi koja se podudara sa podacima koje je potrebno pregledati.

# **Advanced Search (Napredna pretraga)**

 Advanced Search forma se pokreće klikom na strelicu u lijevoj strani *Browse* forme. Ovaj panel nudi opciju za sortiranje, a takođe omogućava i pregled tipova podataka u raspoređenih u obliku stablastog rasporeda. Jednim klikom na tip objekata izvršiće se pretraga podataka koji se podaudaraju sa selektovanim objektom, a dvoklikom na tip objekta pojaviljuje se definicija (opis) tog objekta.

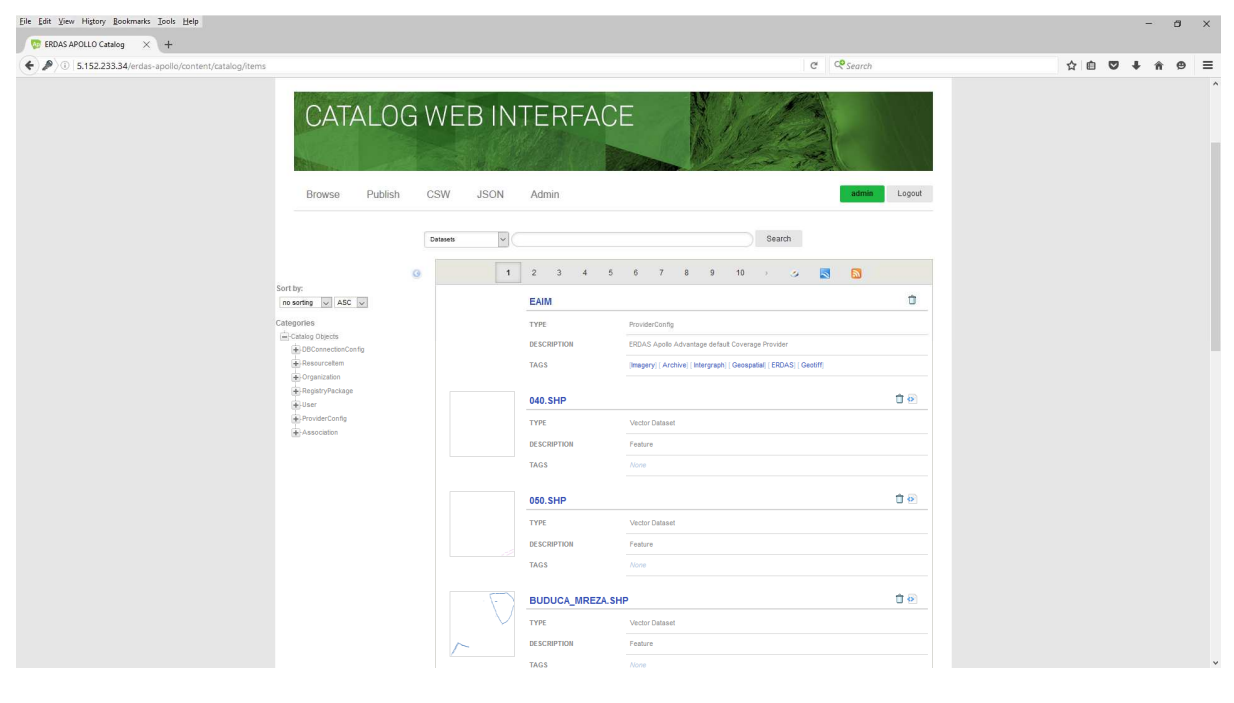

**Slika 1 Advanced Search forma** 

# **Publish Content (Objavljivanje sadržaja)**

 Ova funkcija omogućava registraciju servis provajder, geoprostorne procese i poslovne podatke u ERDAS APOLLO Catalog.

Za publikovanje u ERDAS APOLLO Catalogu potrebno je:

- 1. Kliknuti na **Login** link, koji se nalazi u gornjem desnom uglu Catalog Web interfejsa;
- 2. Unošenje korisničkog imena i šifre;
- 3. Klik na **Publish** link u gornje lijevom uglu stranice;
- 4. Selektovati tip resursa u **Select Resource Type** padajućoj listi. Ponuđene opcije su:
	- $W^*S$
	- WFS
- WMS
- WCS
- WPS
- process
- generic
- 5. W\*S, WFS, WMS, WCS i WPS opcije će zahtjevati unošenje URL adrese za objekat;
- 6. Klik na **Publish** dugme (desno od URL polja). Konektovani korisnik se automatski vodi kao vlasnih objavljenih podataka. To podrazumjeva da samo taj korisnik i administrator mogu da brišu ili mjenjaju podatke, korištenjem Delete i Refresh linka.

## **Business Data in the Catalog (Poslovni podaci u katalogu)**

 Najčešća upotreba ERDAS APOLLO kataloga je da čuva slike i servise. Međutim, moguće je čuvati i druge vrste objekata, kao što su tabele, PDF-ovi, video klipovi i tekstualne datoteke.

 Da bi ERDAS APOLLO katalog mogao da radi sa dodatnim tipom podataka svaki objekat treba da bude ima generisan fajl sa metapodacima (Generic Item Metadata - GIM fajl), koji je jednostavni XML fajl koji ukazuje na to šta objekat predstavlja, metapodatke o objektu i MIME tip objekta.

 Poslovne podatke je moguće dodati korištenjem ERDAS APOLLO Manager-a i ERDAS APOLLO Web Interface-a. Odmah nakon dodavanja nekog objekta, moguće je taj objekat locirati pretragom.

## **Dodavanje poslovnih objekata preko Data Managera**

 Dodavanje poslovnih podataka preko Data Managera moguće je ako se ti podaci nalaze negdje na mreži. Moguće je dodavati jedan po jedan objekat ili više objekata od jednom korištenjem Custom Object Crawler-a.

 Dodavanje objekata jedan po jedan dobro funkcioniše ako je poznata lokacija objekta i ako je poznato da objekat nema pridruženih GIM fajlova. Data Manager pruža dijalog prozor koji omogućava da se navedu neke osnovne informacije o objektu. Sistem može automatski da generiše GIM fajl na osnovu informaija navedenih u dijalog prozoru.

 Dodavanje poslovnih podataka pomoću crawlera funkcioniše dobro ako je potrebno dodati više objekata u katalogi svaki od njih ima pravilno fomiran GIM fajl.

## **Dodavanje poslovnih objekata preko Catalog Web Interface**

 Catalog Web Interface alatka omogućava dodavanje poslovnih objekata u obliku fajla ili davanje URL adrese do objekata.

#### *Pregled podataka u Catalo Web Interface*

 Catalog Web Interface korisnicima je omogućeno pretraživanje poslovnih podataka na Browse stranici. Catalog Web Interface prikazuje sve objekte kojima odgovara kriteriujum pretrage. Kada korisnik klikne na ime objekta, alat koristi MIME tip objekta da prikaže objekat i njegov opis.

#### *Business Data Harvester File*

 ERDAS APOLLO sistem je u stanju da čita i obradi jednu datoteku koja ukazuje da bi mogla da bude poslovni podatak u katalogu. Ova sposobnost omogućava da se ubrza, ili čak automatizuje procesiranje nad poslovnim podacima u ERDAS APOLLO katalogu.

 Kustimizirani *harvaster* fajl je standardizovani XML fajl. Fajl sadrži blokove stavki koje mogu da djele zajedničke postavke kao što su kreiranje, ažuriranje, ignorisanje, brisanje. Sledeća slika je primer osnovnog izgleda *harvaster* fajla za prilagođeni objekat:

```
<generic-harvester xmlns="http://schema.erdas.com/apollo/catalog"<br>xmlns:xsi="http://www.w3.org/2001/XMLSchema-instance"<br>xsi:schemaLocation="http://schema.erdas.com/apollo/catalog<br>http://schema.erdas.com/apollo/catalog/gene
    <items identifiedBy="identifier" type="document/pdf" itenAction="merge">
       \langleitem\rangle<identifier>58dcd95c0a2c7eb601ad4febd9999088</identifier>
            <name>some item</name>
            <properties>
                <property name="notificationDate" format="yyyy-MM-dd" value="2008-07-28"/>
            </properties>
        \langle/item>
        <item action="override">
            <identifier>3f1d98f70a2c7eb600d420eb02229ea6</identifier>
            <name>my item</name>
             tags>item.generic.documentation</tags>
            <properties>
           <properties>><br>
<property name="country" value="Belgium"/><br>
</properties>
        \langle/iten>
    </items>
</generic-harvester>
```
#### **Slika 2 Harvaster fajl**

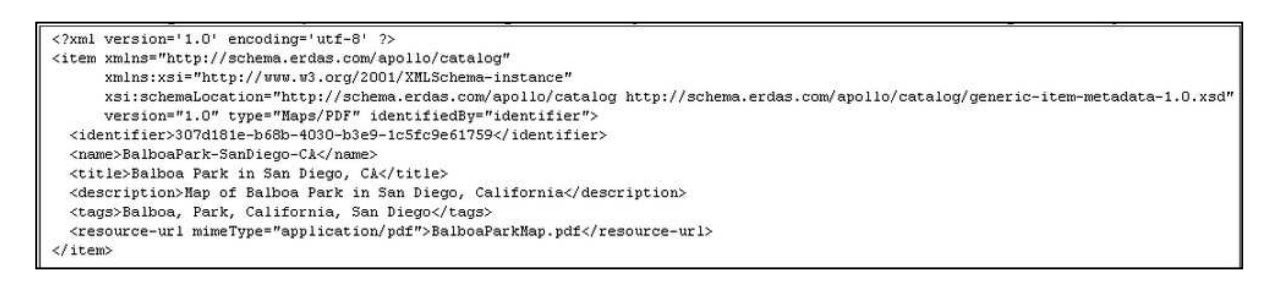

**Slika 3 GIM fajl za novi prilagođeni objekat** 

## **Test the CSW Endpoint**

 Kada je administrator ulogovan u Catalog Web Interface u gornjem lijevom uglu se nalazi CSW link. Ova stranica nudi način za slanje CSW zahtjeva direktno CSW ebRIM krajnjoj tački kataloga koja se nalazi na *http://<serverURL>/erdas-apollo/catalog/csw.* 

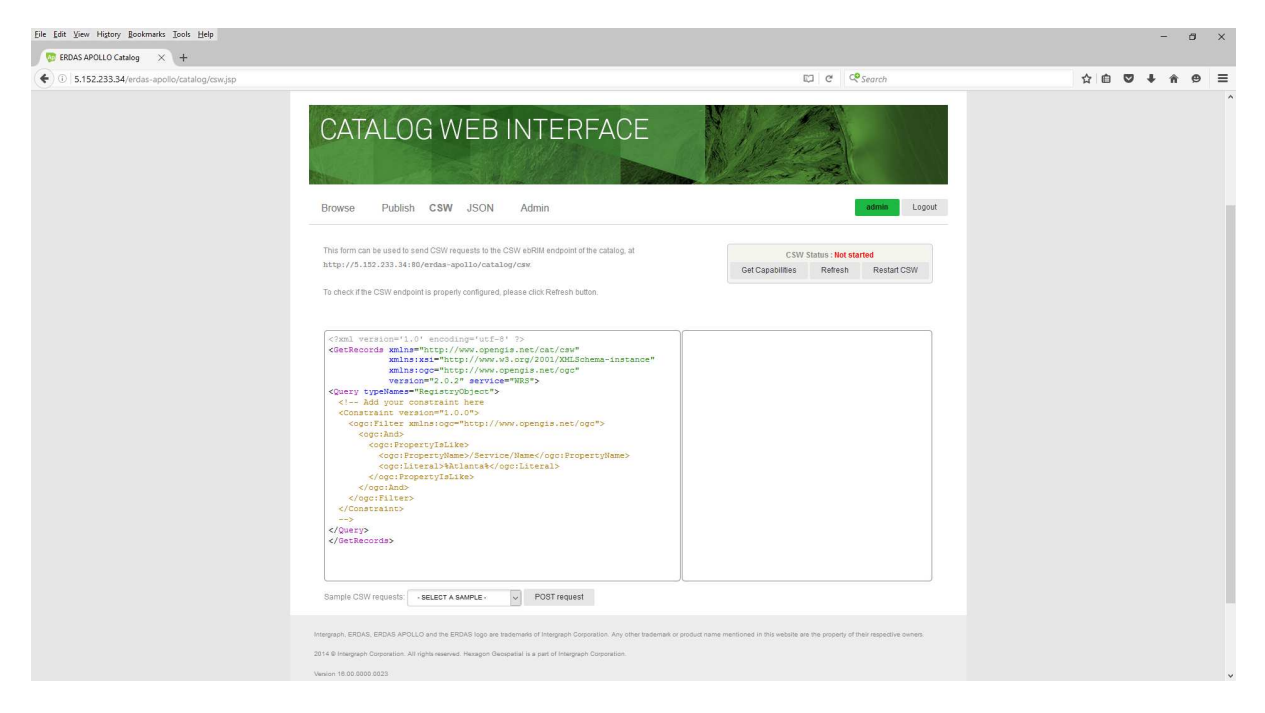

**Slika 4 CSW panel** 

 Lijevi panel može da se koristi za uređivanje CSW zahtjeva. Klikom na **Post request**  zahtjev će biti poslat serveru, odgovor od servera će biti prikazan u desnom panelu. Skup tipičnih CSW zahtjeva dostupan je u padajućem meniju u lijevom panelu.

Na gornjem desnom dijelu stranice prikazan je status CSW krajnje tačke.

# **Administration Options (Administratorske opcije)**

 Catalog Web Interface takođe nudi opcije za uređivanje kataloga. Te funkcije se nalaze u *Admin* stranici. Samo korisnici sa esp\_administratorskom ulogom mogu da pristupe ovoj stranici.

Funkcionalnosti:

- Pregledanje liste uloga (rola),
- Reindeksiranje ključnih riječi
- Upravljanje DB šemom ova funkcija omogućava usklađivanje DB šeme sa verzijom ERDAS APOLLO-a.

 Administratorska prava su produžena na prava prenosa podataka. Administrator ima sva prava nad podacim, brisanje ili ažuriranje svih podataka, čak i onih za koje se neko drugi vodi kao vlasnik.